#### **Nieuw E-mailadres Toevoegen.**

open gmail. Klik op overig en vul uw e-mailadres in.

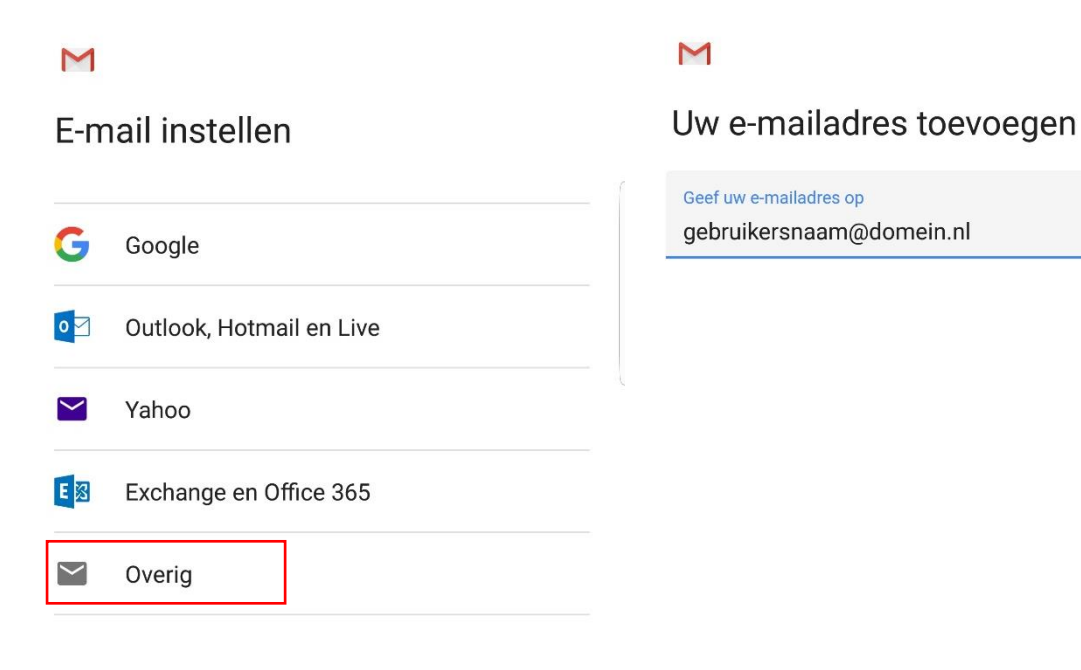

**HANDMATIG INSTELLEN** 

VOLGENDE

Klik op (POP3) en neem deze instellingen over.

### M

Welk type account is dit?

Persoonlijk (POP3)

Persoonlijk (IMAP)

Exchange

## M

Instellingen voor de inkomende server

#### Gebruikersnaam gebruikersnaam@domein.nl

Wachtwoord ...........

 $\mathcal{D}$ 

Server

mail.hosting.indicia.nl

E-mail verwijderen van server

Nooit

VOLGENDE

Als je deze melding niet krijgt sla deze pagina dan over. ga hierna terug naar het vorige scherm zodat je de poort aan kan passen.

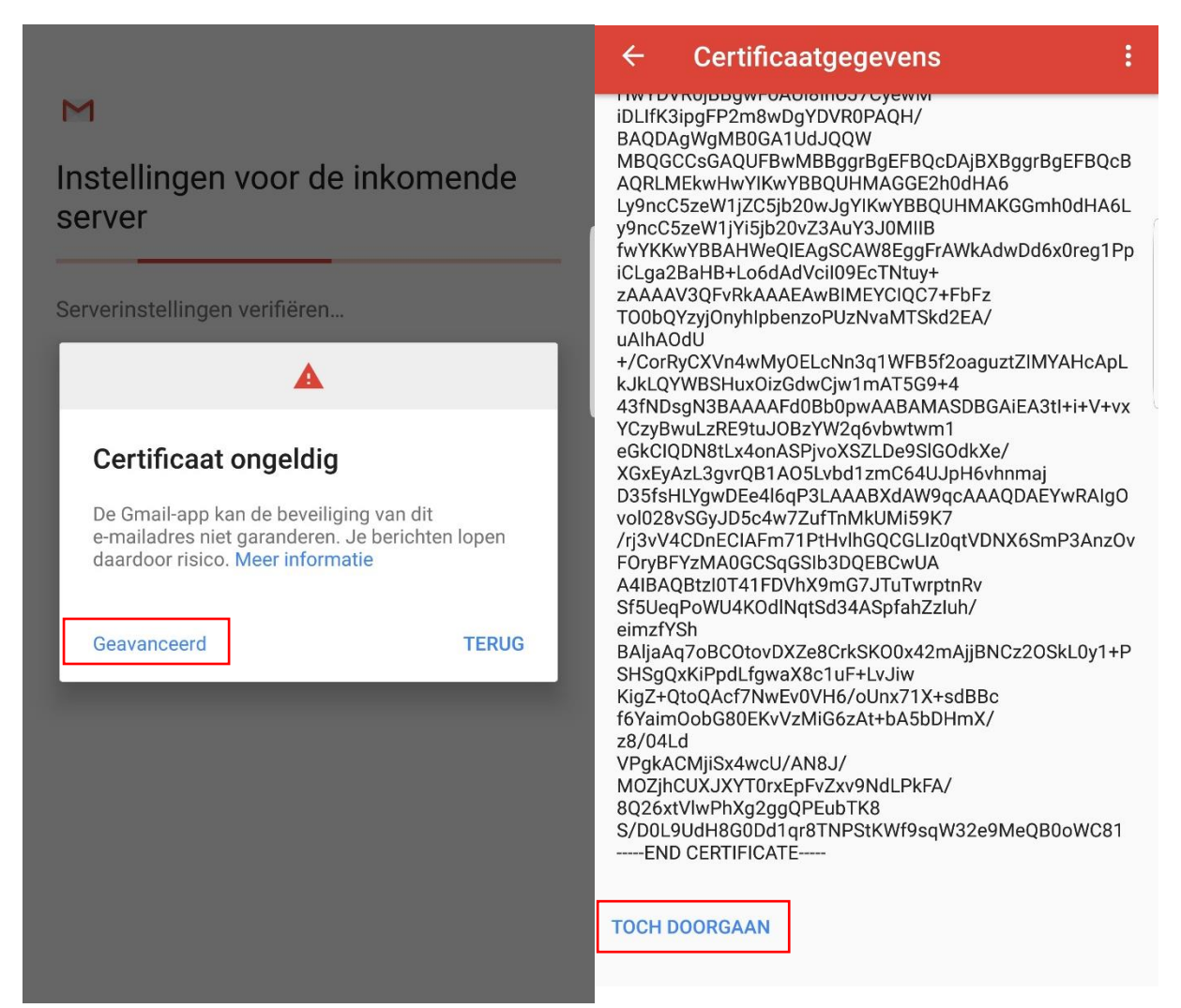

Vul hierna deze instellingen over.

# M

Instellingen voor de inkomende server

Gebruikersnaam

gebruikersnaam@domein.nl

Wachtwoord ...........

Server

mail.hosting.indicia.nl

Poort 995

Beveiligingstype

SSL/TLS

E-mail verwijderen van server

Nooit

VOLGENDE

**S** 

Neem vervolgens deze instellingen over. als u deze melding niet krijgt ga dan terug zodat je de poort kan aanpassen.

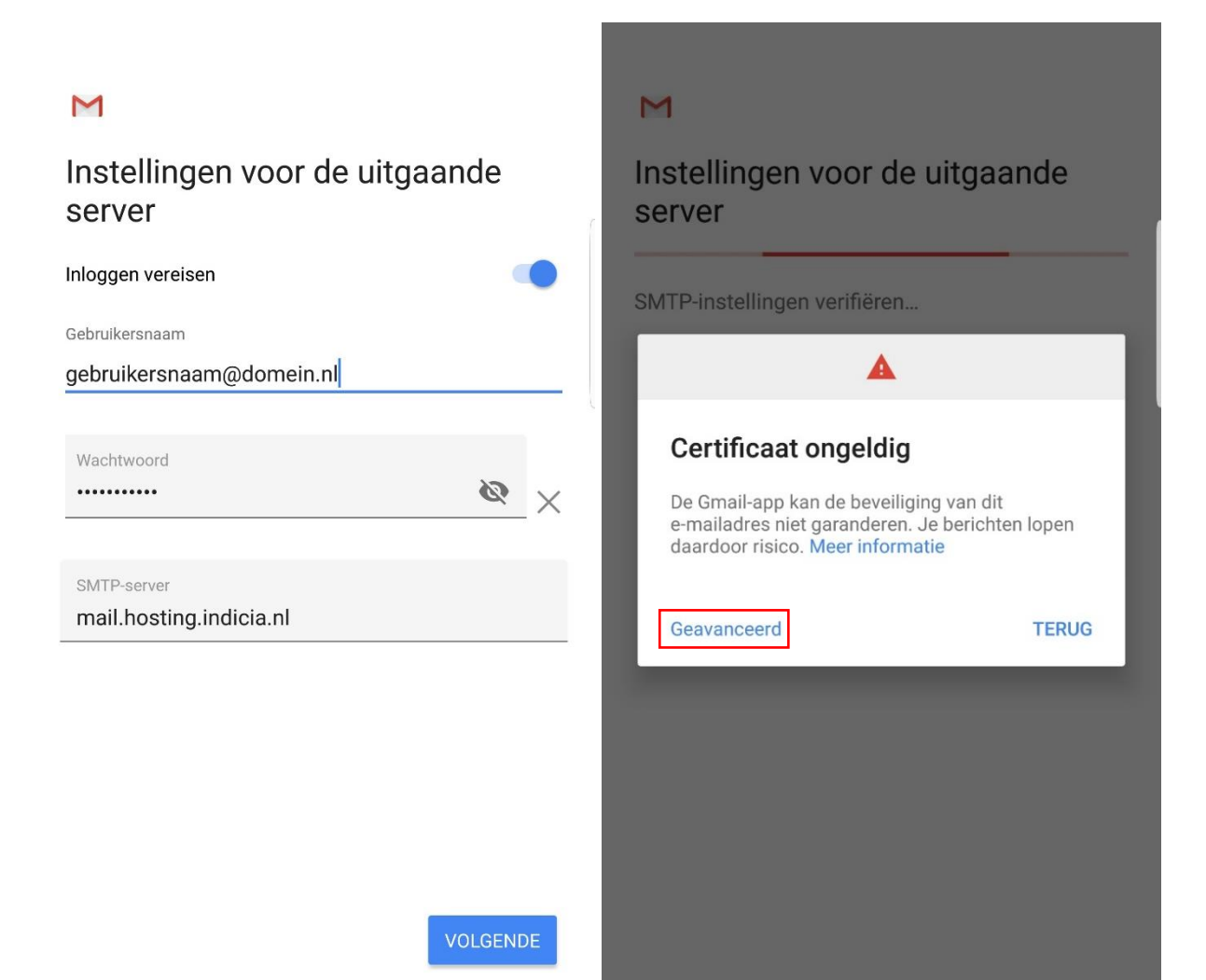

Neem de portinstellingen over en ga verder. De volgende schermen zijn persoonlijke voorkeur.

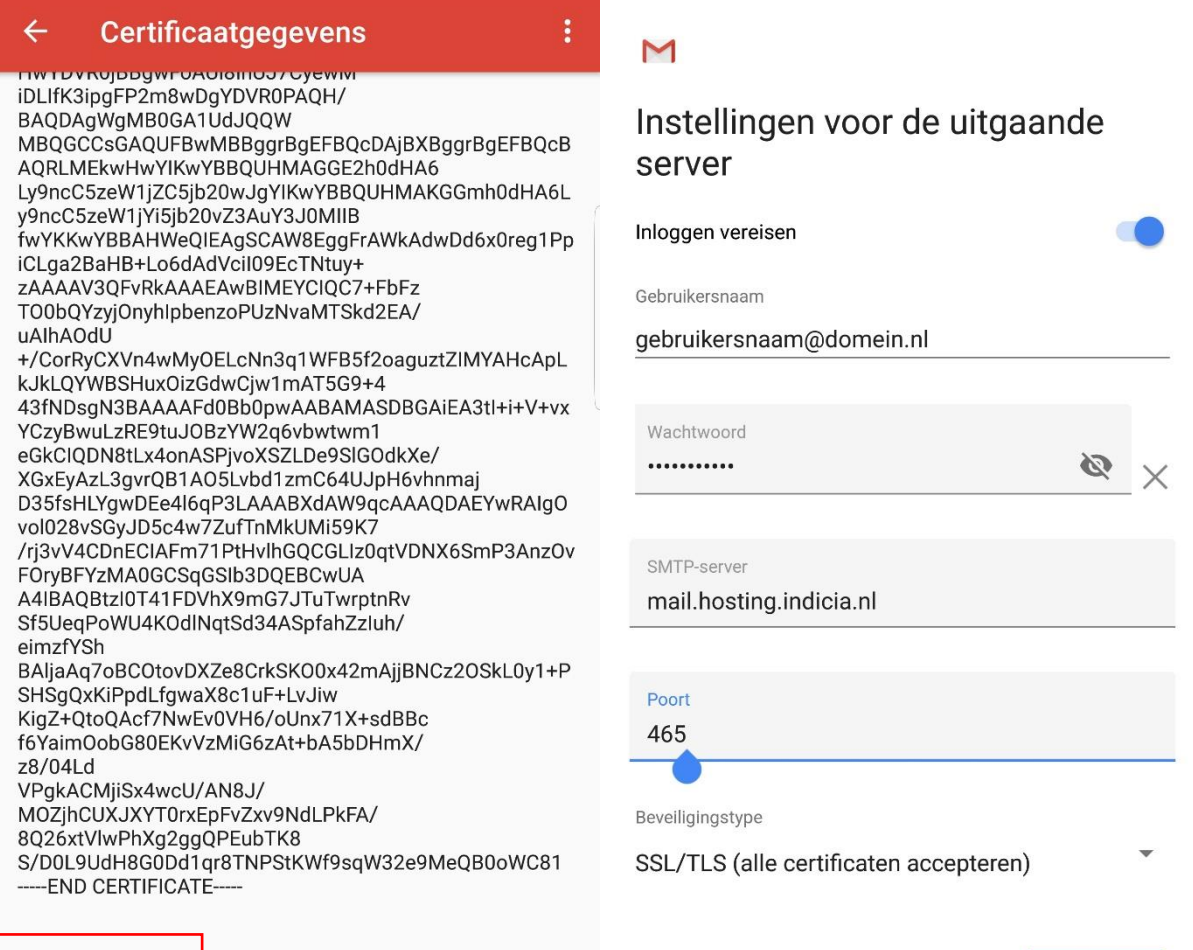

**TOCH DOORGAAN** 

VOLGENDE